# **Classic game 138 IN 1**

<Horizontal>

## **INSTRUCTION MANUAL**

## **Contents**

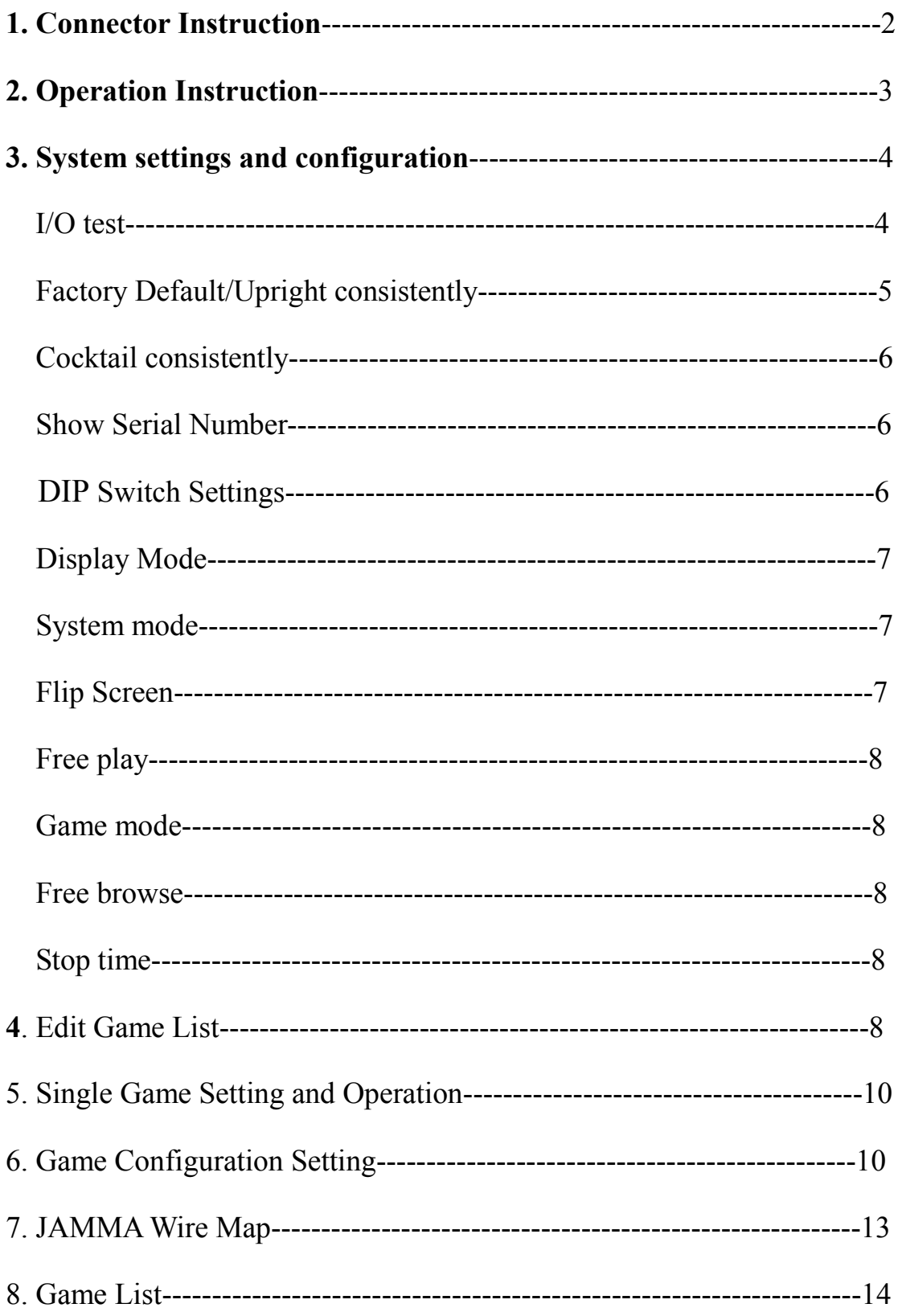

 Thank you for using this product of our company. In order to experience the product swimmingly, detailed instruction is provided which you can find the production's introduction, usage and other information. Before use this product, please read this manual carefully.

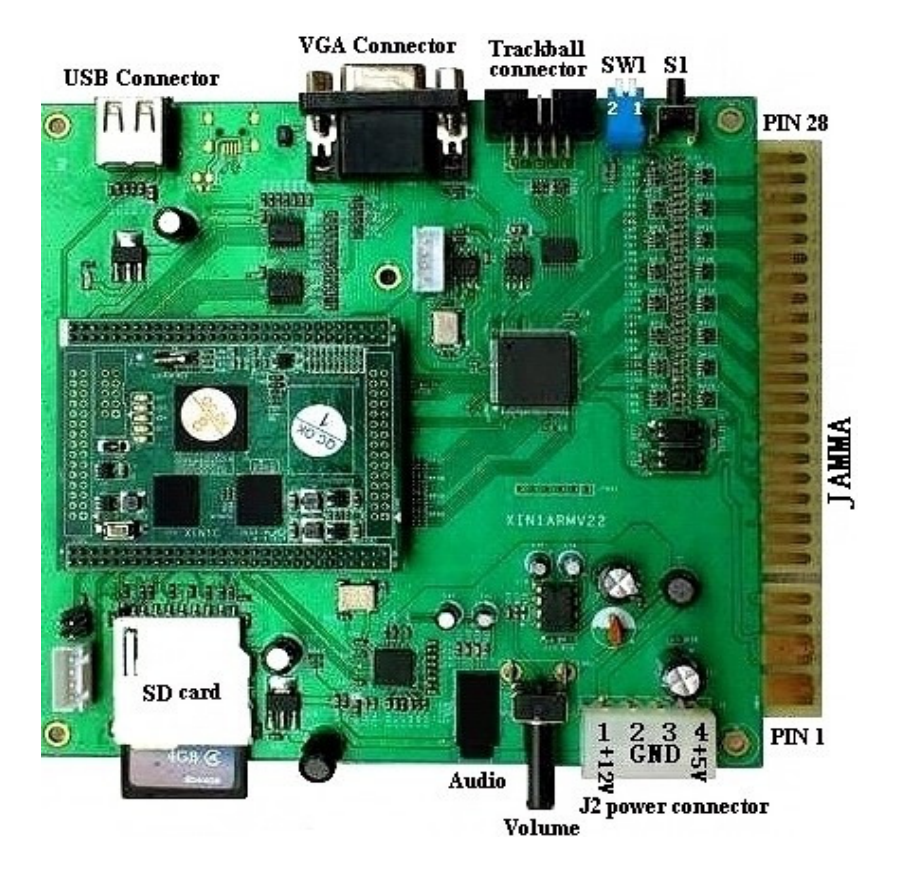

### **1. Game board instruction:**

(Figure 1 Game board instruction)

**CAUTION:** The function of JAMMA connector and J2 power is same, do not use them together that would destroy game board.

#### **Trackball connect instruction**

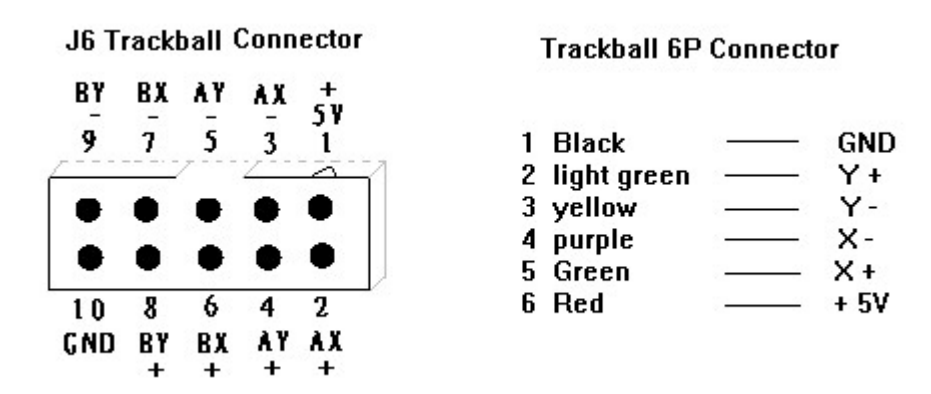

Please connect the trackball connector to the J6 connector.

## **2. Operation instruction**

Connect the game board and switch on the machine power, after the logo of the "game family" disappear, then enter game list menu as the figure 2.

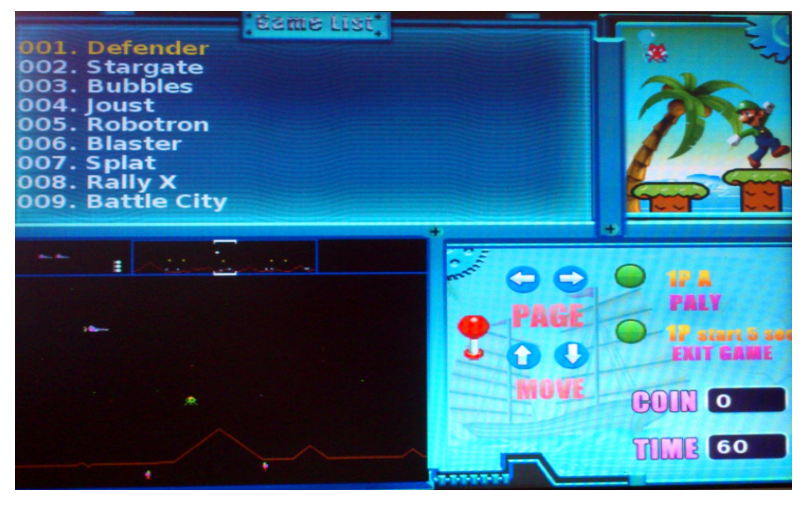

(Figure 2)

- ·Caution: press 1P C button to check the operation instruction.
- 1. Insert coins first and select game.

2. Select game by moving 1P joystick down and up, and left and right moving is to check game list.

- 3. Press 1P A button to start game.
- 4. Press 1P START button within 5seconds to quit game, and then back to

game list menu.

### **3. System settings configuration**

·Switch on the machine power, when the logo of the "game family" disappear, press S1 button to enter game list menu as the below figure 3.

```
Select the item, 1P_START to Enter:
\Rightarrow 1. Exit.
  2. I/0 Test.
  3. Load Factory Default (Upright).
  4. Load All Cocktail configs.
  5. Show Serial Number.
  6. DIP Switch settings.
```
(Figure 3)

• Select item by moving 1P joystick down and up and press 1P START to enter.

·Select "Exit" to quit and the system will reboot.

## **1. I/O Test**

1) On the system menu (see figure 3), select "2. I/O Test" to enter the I/O test menu as below.

| $I/0$ test, $1P_B + 1P_A$ to quit. |                      |                       |
|------------------------------------|----------------------|-----------------------|
|                                    |                      | 1P 2P DIP switch SW1  |
| UP                                 | 0<br>O               | <b>BIT</b><br>0<br>小  |
| <b>DOWN</b>                        | $0 \quad 0$          | - 0<br><b>BIT 2</b>   |
| LEFT                               | $0 \quad 0$          | <b>BIT 3</b><br>0     |
| R T GHT                            | $0 \quad 0$          | <b>BIT 4</b><br>0     |
| A                                  | 0<br>$\bullet$       | $\bullet$<br>BIT<br>0 |
| B                                  | 0<br>0               | BIT<br>6.<br>0        |
| C                                  | 0<br>$\bf{0}$        | BIT<br>k.<br>0        |
| D                                  | $\bf{0}$<br>$\bf{0}$ | BIT 8<br>0            |
| F                                  | $\bf{0}$<br>0        |                       |
| F                                  | 0<br>0               | Button S1 0           |
| <b>START</b>                       | 0<br>0               |                       |
| CO IN                              | 0<br>0               |                       |

(Figure 4)

2) This test displays the state of each switch & button. Press button one by one, if the display goes 1, when the switch or button is activated, the connection is satisfactory.

3) If the test is ok, press 1P A+B button to exit and back to the menu as figure 3.

## **2. Factory default/Upright consistently**

1) On the system menu of figure 3, select "3. Load Factory Default (Upright)" to enter the menu as figure 5.

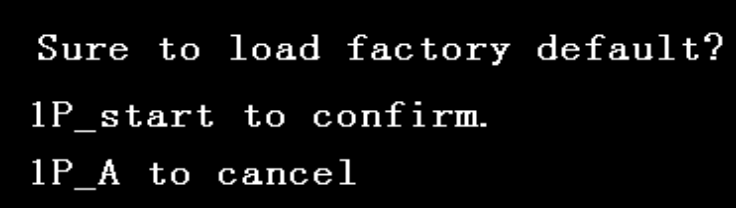

```
(Figure 5)
```
2) Press IP START button to confirm to load factory default, refer to the figure 6. After the loading is finished, the game will restart automatically (see figure 7) and enter the game list (figure 2), then the factory default is done and the "cabinet" is set to Upright mode.

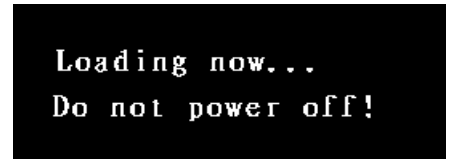

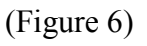

▲CAUTION: Do not power off when in processing of loading factory default.

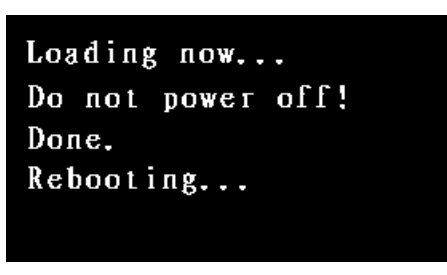

(Figure 7)

3) Press 1P A button in the menu as figure 5, the factory default setting will be cancelled.

## **3. Cocktail consistently**

1) On the system menu as figure 3, select "4.Load ALL Cocktail configs" to enter the below menu:

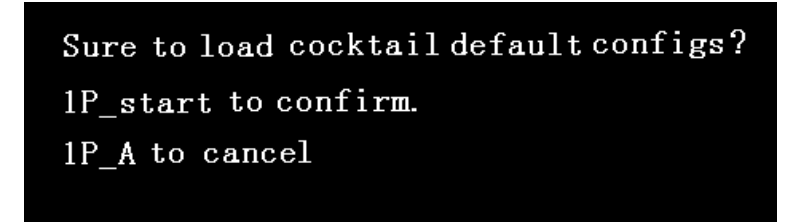

2) Press IP START button to confirm to load. After the loading is finished, the game will restart automatically (see figure 7) and enter the game list (figure 2), all game configuration cabinet is set to Cocktail mode.

## **4. Show Serial Number**

1) On the system menu as figure 3, select "5.show serial Number" to enter and then check the serial numbers.

2) After checking, Press IP A button to exit and back to system menu. Select "Exit" to exit and system will reboot automatically

**CAUTION:** this serial number is only marked number. We suggest the player keep this number for convenient customer service in future.

## **5. DIP Switch settings**

·On the system menu (figure 3), select "6. DIP Switch settings" and enter the item as figure 9.

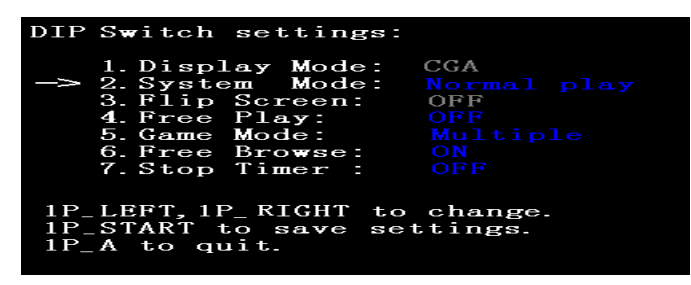

(Figure 9)

·Select items by moving 1P joystick down and up, and left and right moving is to change the chosen item.

·Display mode and flip screen are adjusted by the SW1 on the game board. This menu is only to check the current setting state.

·After finished the change, press 1P START to save settings (figure 10), press 1P A to back the system menu(see figure 3). Select "EXIT" to quit, the new configuration will be valid after the system atomically reboot.

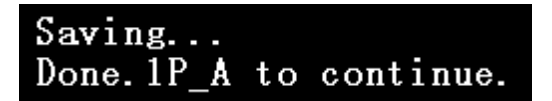

(Figure 10)

1) Display mode

This game board support both VGA and CGA display modes, see the below setting way.

VGA mode (31.5 KHz): Set BIT1 of SW1 ON and the VGA monitor plug the VGA output connector (JVGA1).

CGA mode (15.75 KHz): Set BIT1 of SW1 OFF to use a regular JAMMA cabinet.

2). System mode

Normal play: game normal operation mode

Config/edit: game configuration and edit game list mode

To improve the system stability, please set the item to "normal play"

mode if there is no need to set game configuration or edit the game list.

3) Flip screen

Flip screen (ON): game screen flip 180 degree

Flip screen (OFF): close the game screen flipped 180 degree

Setting way as below:

Set BIT2 of SW1 ON, the screen will be flipped 180 degree, Set BIT2 of SW1 OFF, the game screen flipped 180 degree will be closed.

4) Free play:

Free play (ON): play all game for free

Free play (OFF): close free play mode

If set specific game, please set "free play" item to "OFF" and enter the specific game to change the configuration settings, please see the below game configuration settings instruction for details.

5) Game mode

Multiple: set "game mode" to "multiple"

The details for single mode please referred to in later.

6) Free browse

Free browse (ON): no need to insert coins, free browse and select game to enter.

Free browse (OFF): insert coins first and then browse or select game to enter.

7) Stop time

Stop time (ON): stop time is banned on the game list menu. Player must press 1P A button to enter the game after selecting.

Stop time (OFF): open the stop time on the game list menu, the player will enter the selected game automatically in 60 seconds.

#### **4. Edit game list**

1) Enter DIP Switch Setting menu (figure 9), set System mode to Config/Edit mode, the game will be restarted automatically after quitting with saving.

2) Press any button on the counting screen with "5...4...3", will show the

menu as below figure 11.

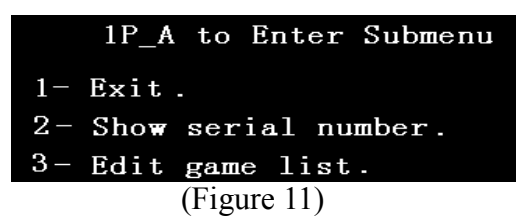

3) Moving 1P joystick down and up to Select "2-Edit game list" and enter the "edit game list" menu as figure 12.

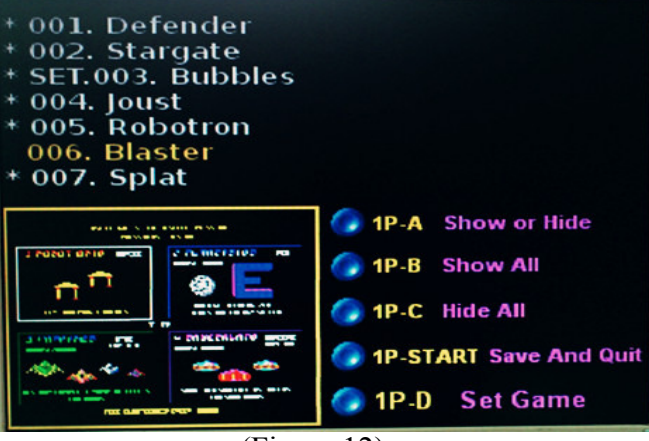

(Figure 12)

4) The item"\*" means to show game list, if there is no item "\*", it means to hide game list.

· Select game list by moving 1P joystick and press button A to decide to show or hide the selected game list.

· Press 1P B button to show all game list and 1P C button to hide all.

5) After the game list edition is finished, press 1P START button to enter the save menu as figure 13.

```
Confirm your selection ?
1P-A: Save and quit.
1P-B:Cancel.
1P-C: Quit without saving.
        (Figure 13)
```
○<sup>1</sup> Press 1P A button to save and quit the selection, enter game list later (see figure 2).

○<sup>2</sup> Press 1P B button to cancel and back to hide game list menu (see figure 12), and then continue to edit game list.

○<sup>3</sup> Press 1P START button to quit without saving, then enter game list menu (see figure 2).

6) After editing the game list, please enter the DIP Switch settings again (figure 9), set system mode to "Normal play" mode and save. The game will be started in normal after the system reboot.

#### **5. Single game setting and operation**

1) Please refer to "edit game list" as above, and enter the edit game list menu (see figure 12)

2) Select game list by moving 1P joystick and press IP D button to set. If it shows "SET" on the front of game title you selected, that means the setting is successful.

3) Enter the DIP Switch settings menu as figure 9, set the Game mode to Single mode, and System mode to "Normal play" mode and save. The single game will be started after the system reboot.

#### **6. Game configuration settings**

#### **Way 1 for Game configuration settings:**

1) Enter the DIP Switch settings menu as figure 9, set System mode to "Config/Edit" mode, save and quit the system settings menu, then system reboot and enter the game list menu (figure 2).

2) Moving 1P joystick down and up to select the game you want to change, Press 1P A button to start game and enter the game configuration settings as figure 14.

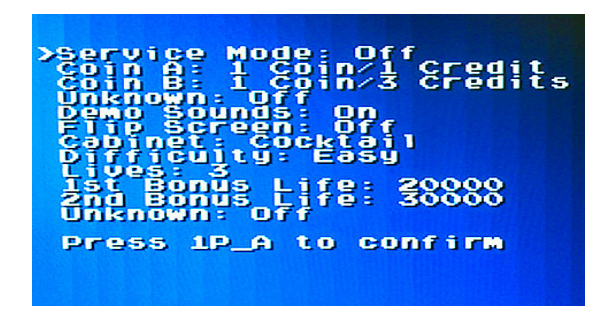

(Figure 14)

- 3) Select game by moving 1P joystick down and up, and left and right moving is to set game.
- 4) Press 1P A button to save after setting and back to the game.
- 5) Quit game and back to game list. Please go on to set other games if there are, and if not, please set System mode to Normal play mode. Reboot your system and the game will be started in normal mode.

## **Way 2 for Game configuration settings:**

1) Enter the DIP Switch settings menu as figure 9, set System mode to "Config/Edit" mode, save and quit the system settings menu, then system reboot and enter the game list menu (figure 2).

2) Moving 1P joystick down and up to select the game you want to change, Press 1P A button to start game and enter the game configuration settings as figure 15.

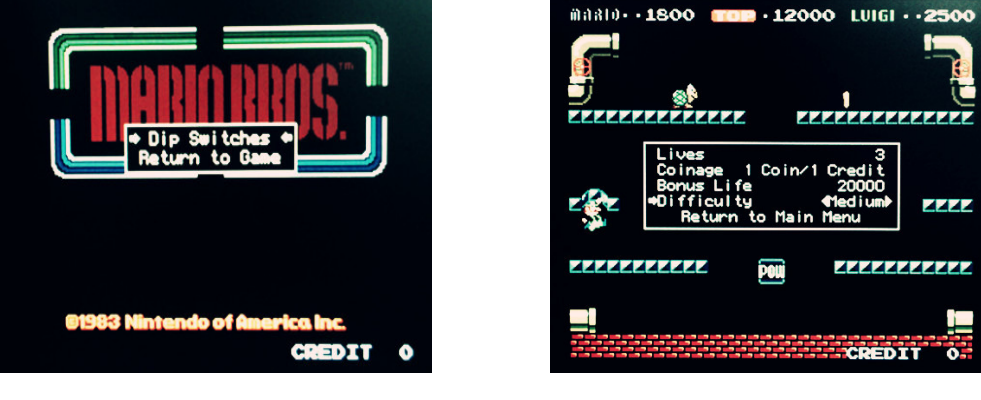

(Figure 15) (Figure 16)

- 3) Select "Dip Switches" to enter the setting menu(see figure 16).
- 4) Select game by moving 1P joystick down and up, and left and right

moving is to set the game.

- 5) Select "return to main menu" to quit the setting menu after setting, and reselect "return to main menu" to back to the game.
- **6)** Quit game, back to game list (see figure 2). Please go on to set other games if there are, and if not, please set System mode to Normal play mode. Reboot your system and the game will be started in normal mode.

#### **7) Way 3 for Game configuration settings:**

**CAUTION**: this way is only suitable for the games as tab3, for other games' setting, please see the way 1 or way 2 as above.

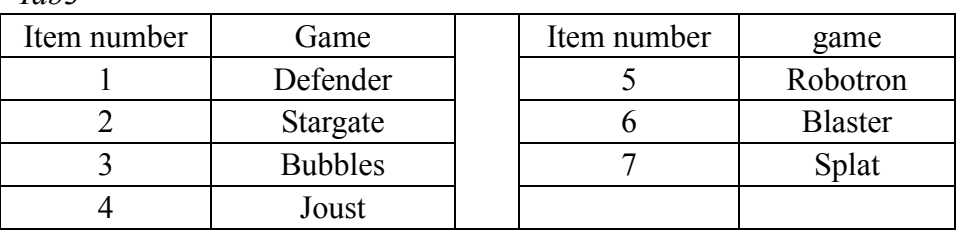

1) Enter the DIP Switch settings menu as figure 9, set System mode to "Config/Edit" mode, save and quit the system settings menu, then system reboot and enter the game list menu (figure 2).

2) Press 1P START button to start game, press 2P ADVANCE button(F button) to enter game test menu at any time, and continue to press ADVANCE\* button to the game setting and then it can be set. Please see the below detail setting ways. (Remark \*: for Defender game, press 2P E +F button to switch setting items.)

On the configuration setting mode, define 2P D button, E button, F button as below.

2P D button: High score reset

2P E button: AUTO

*Tab3* 

2P F button: Advance

**Remark:** For the above definitions, there are only valid when System mode is set to Config/Edit mode, and only valid for above games.

**3)** After setting, press ADVANCE button to quit the setting mode menu and game, back to game list. Please go on to set other games if there are, and if not, please set System mode to Normal play mode. The reboot your system and the game will be started in normal mode.

### **7. JAMMA wire map**

*Tab3. JAMMA wire map* 

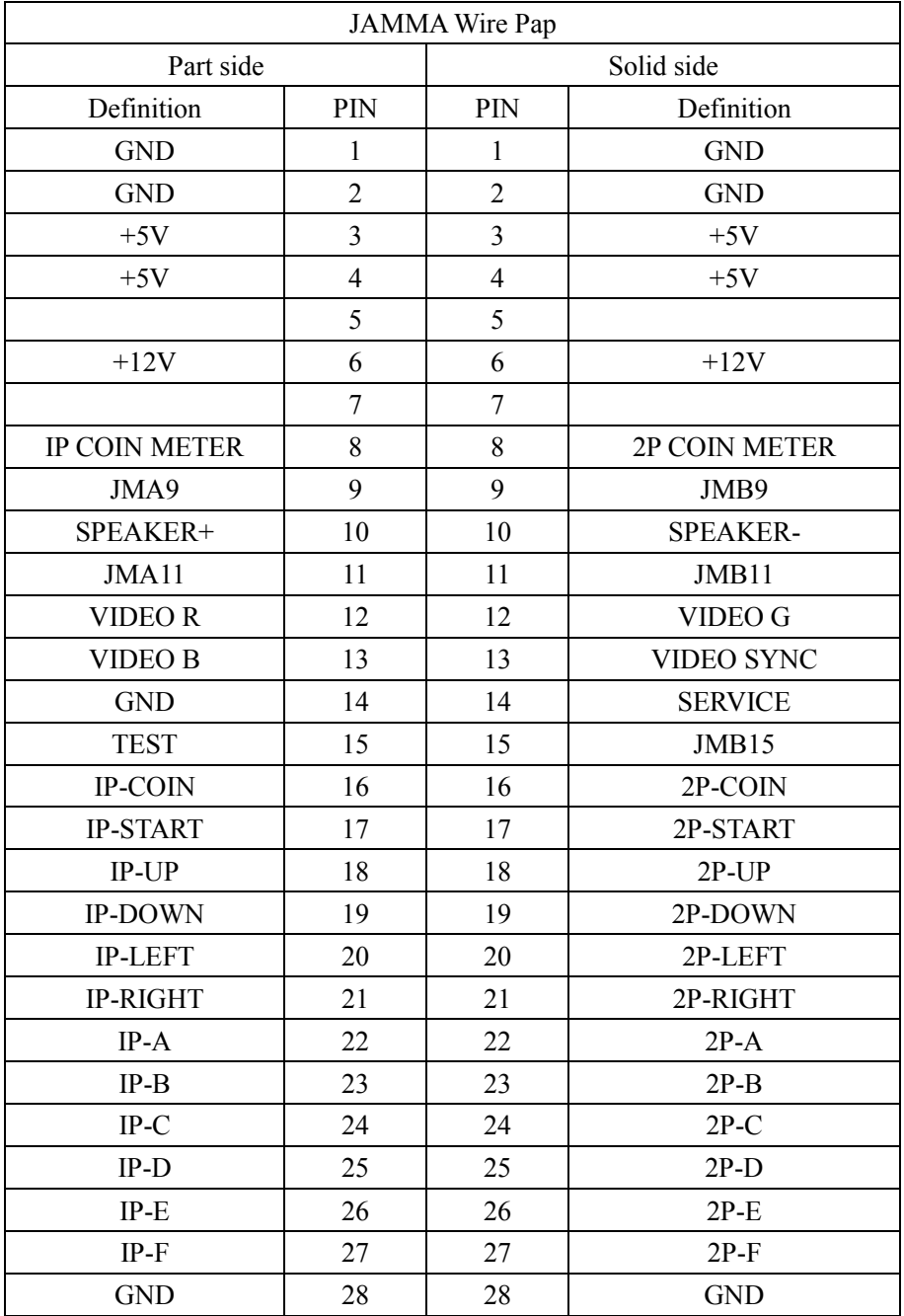

## **8) Game List**

*Table 4* 

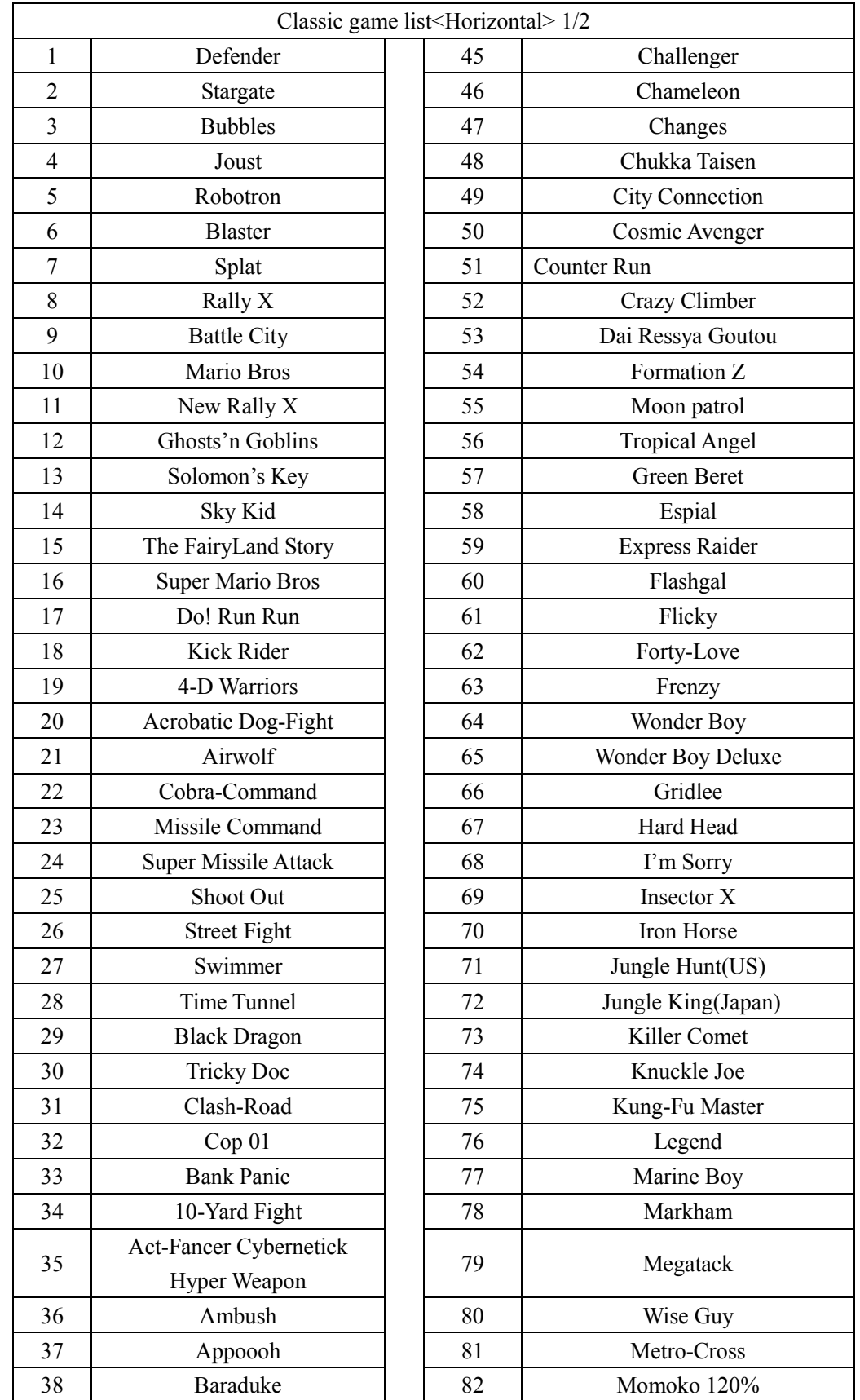

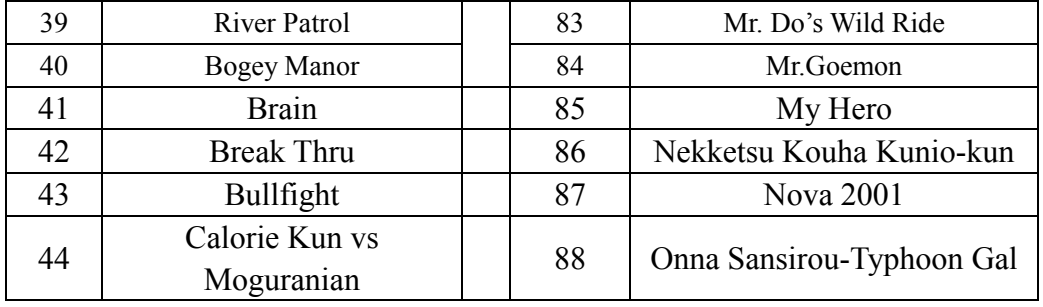

*Table 5* 

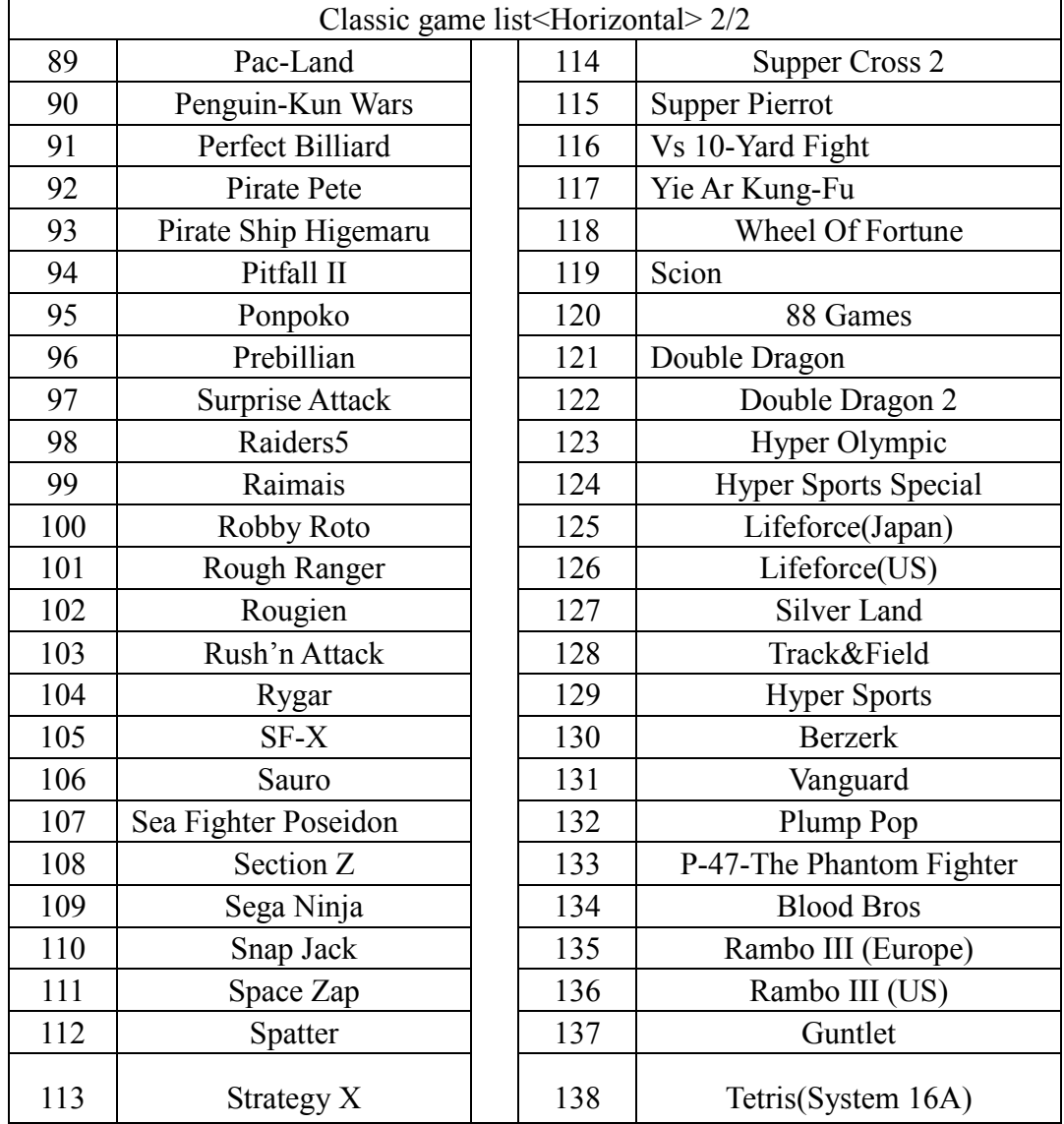

8. Appendix: no flipped screen's game in Classic game <Horizontal> as below table: *Table 6* 

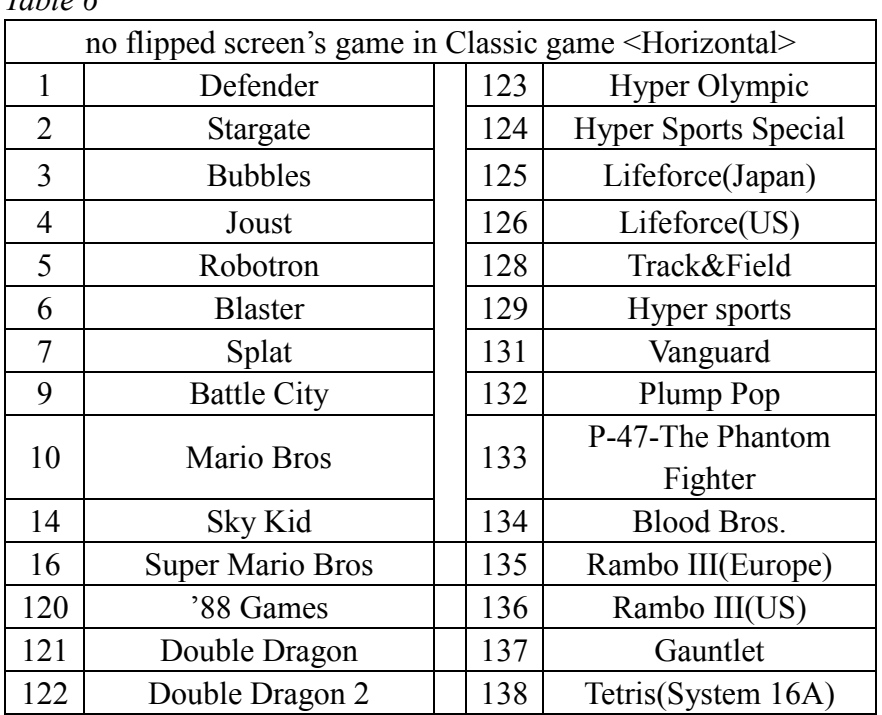

16

#### **Special note**

1. This price is just for the computer hardware equipment.

2. Customers get the software by their own (including the purchase from the software provider or download free software from related web).

3. The way to get the software:

(1) Purchase the software from the software provider.

(2)Download the software from the related web.

4. Users assume all the legal consequences due to wrong download and use the software, it is unrelated with the equipment manufacturers and distributors.